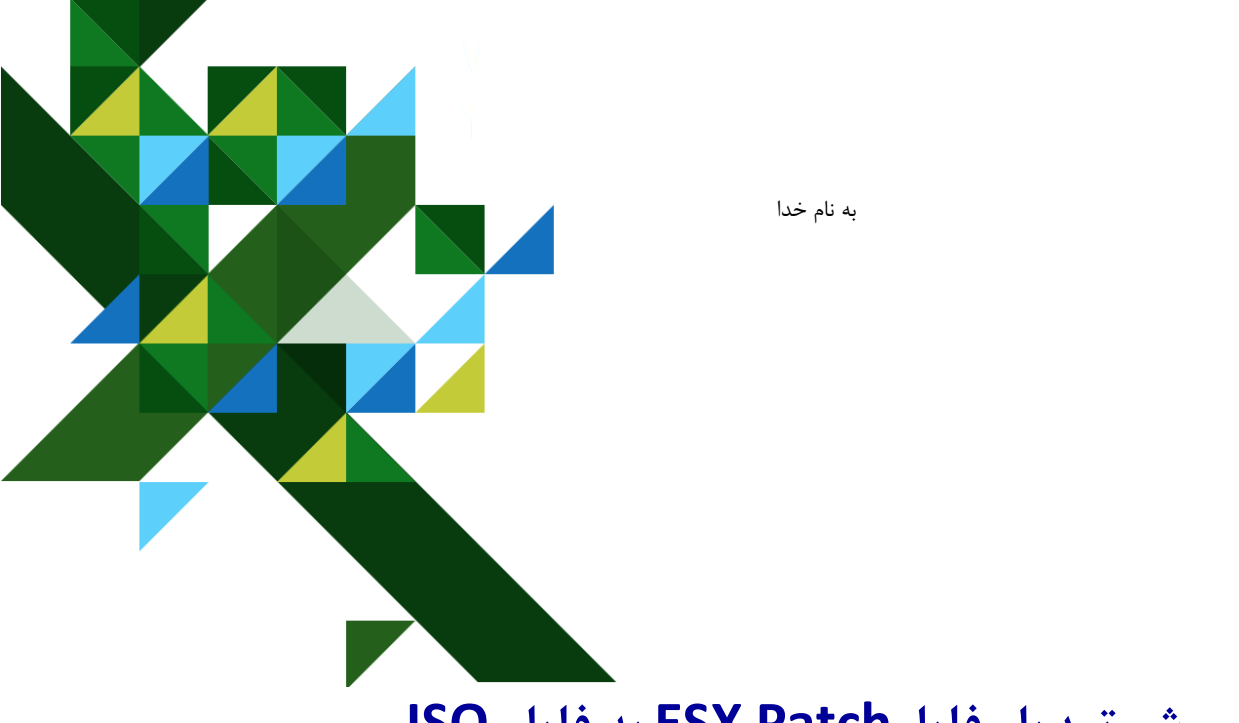

# **روش تبدیل فایلPatch ESX به فایل ISO**

# **(ZIP to ISO BY VMware Power CLI)**

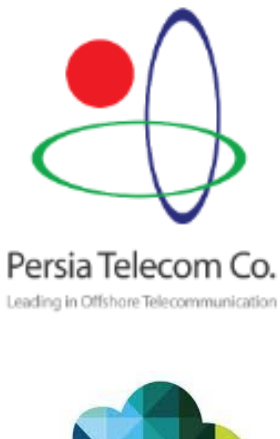

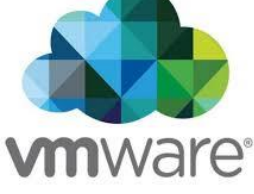

اسفند 1396 گرد آورنده : محمد ناظری

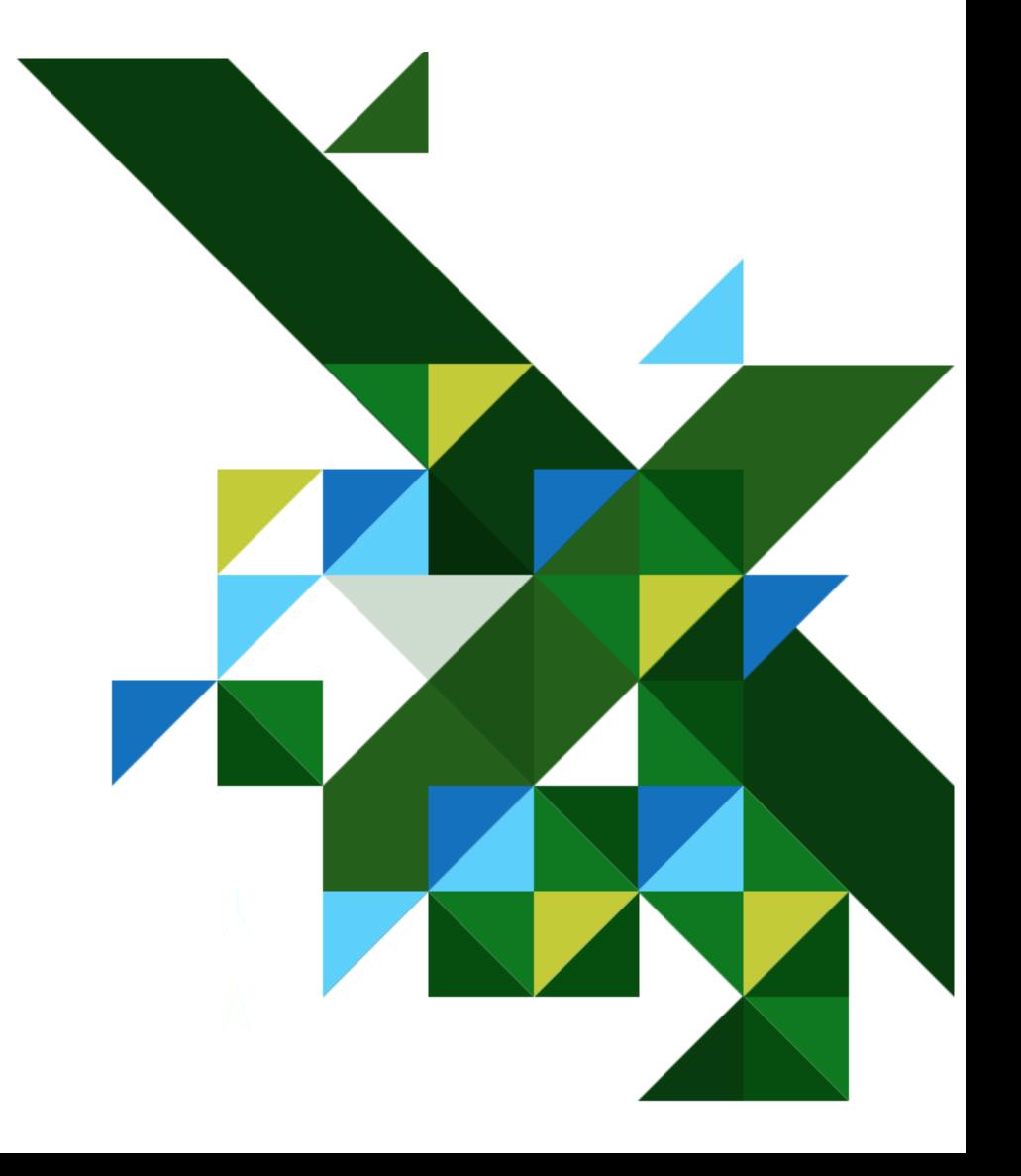

Vmwareبه منظور رفع خیلی از مشکالت چه امنیتی و .. Patch های بروزرسانی انتشار می دهد خیلی از patch های ابدیت را به صورت فایل ZIPانتشار می دهد. اما وقتی ما فایل را به صورت ISO می خوایم . که کلی باید بگردیم و دانلود کنیم . )شایدم پیدا نکنیم(

در این مقاله ما می خواهیم دانلود آخرین patch را دانلود کنیم سپس با استفاده از چند دستور PowerCLI در نهایت، یک فایل نصب ISO برای Hypervisor ESXi VMware تولید خواهیم کرد.

شما با استفاده از فایل ISO به راحتی می توانید Host خود را آپدیت کنید, البته با استفاده از همون ZIP فایل هم می شود اگر چه بعضی ها بافایل ISO راحت تر هستند.

مرحله 1

نرمافزار CLI Power VMware با استفاده از لیک زیر دانلود وسپس نصب کنید .

[VMware PowerCLI](https://technet24.ir/vmware-vsphere-powercli-3301)

مرحله 2

فایل Update مربوط به ESX را نیز دانلود کنید.

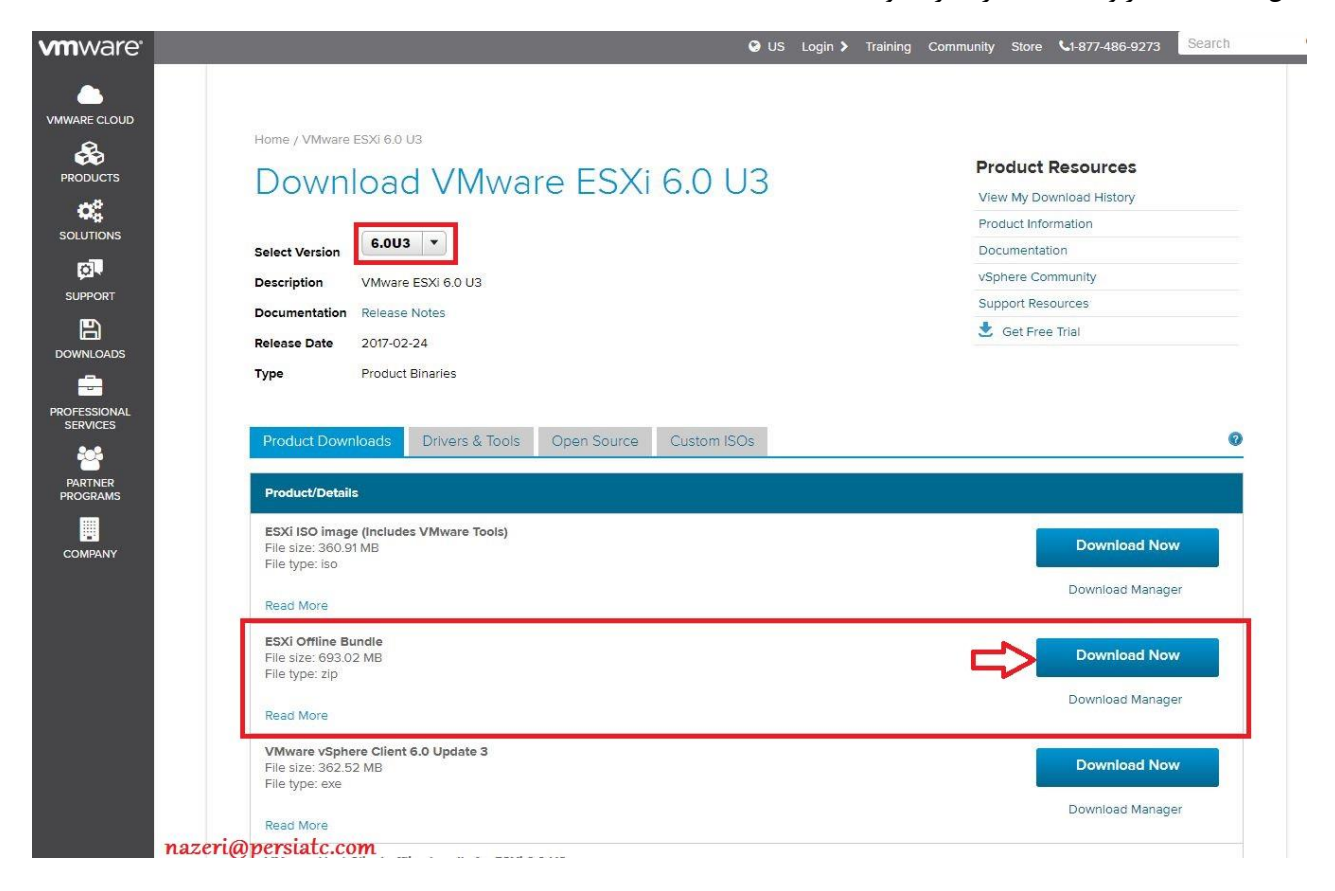

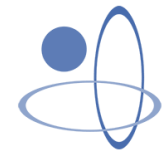

#### مرحله 3

نرمافزار CLI Power را اجرا کنید.

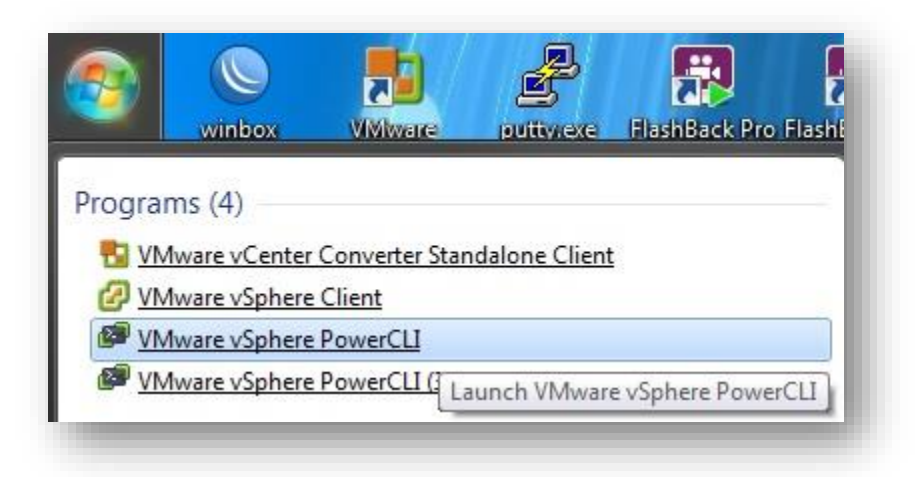

بعد از اجرا با فرمان .. CD به درایو C بروید و یه پوشه با نام دلخواه ایجاد کنید و قایل ZIPدانلود شده را داخل ان کپی کنید.

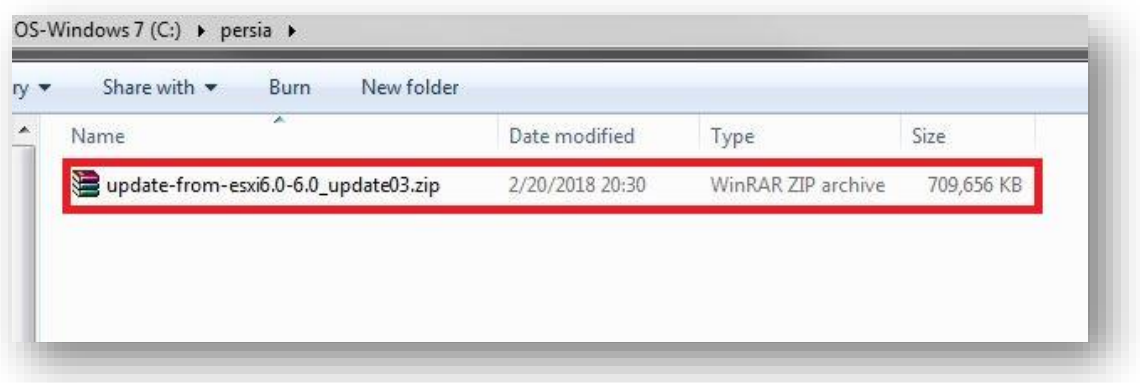

مرحله 4

اضافه کردن فایل به ESXI stream

دستور زیر را اجرا کنید:

### **Add-EsxSoftwareDepot .\update-from-esxi6.0-6.0\_update03.zip**

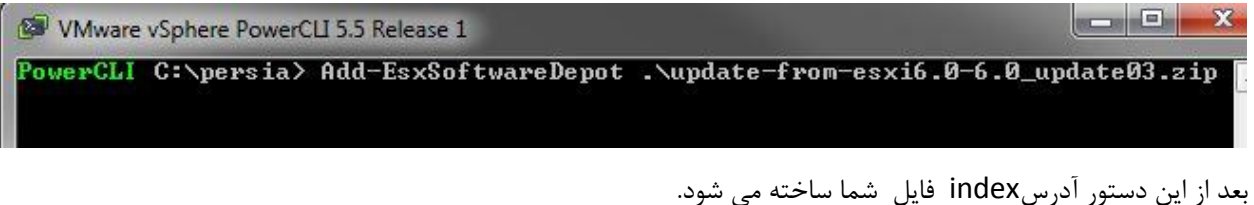

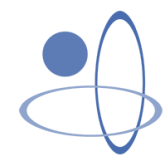

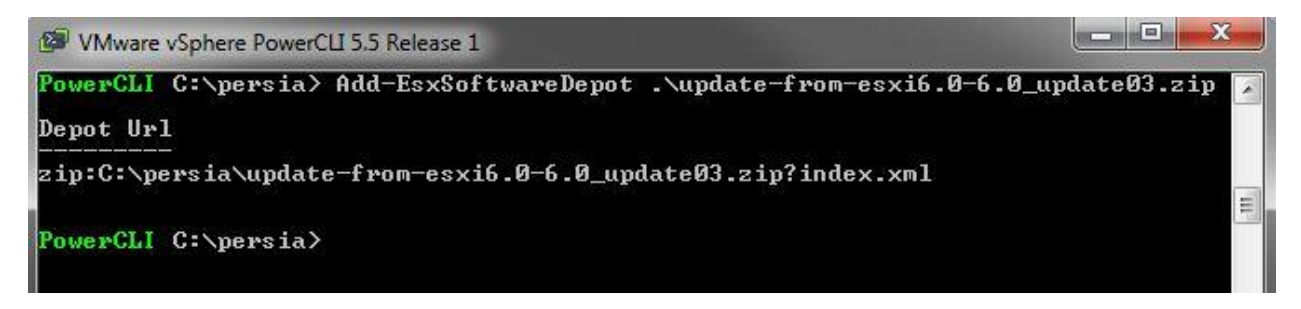

مرحله 5

دستور زیر را اجرا کنید . این دستور باعث می شود از فایل شما یک Imageتهیه شود .

## **Get-EsxImageProfile | ft -AutoSiz***e*

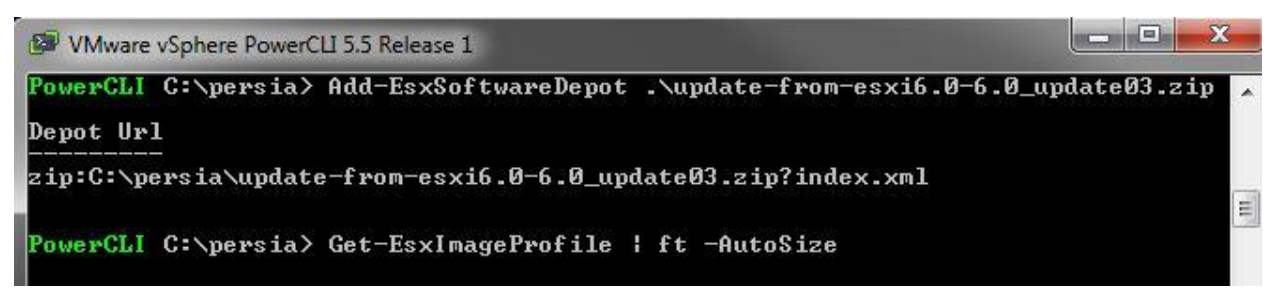

بعد از اجرای دستور باید اسم فایل را جدا کنید .

)**کلیک راست کنید وMark و سپس C + Ctrl را بزنید.(**

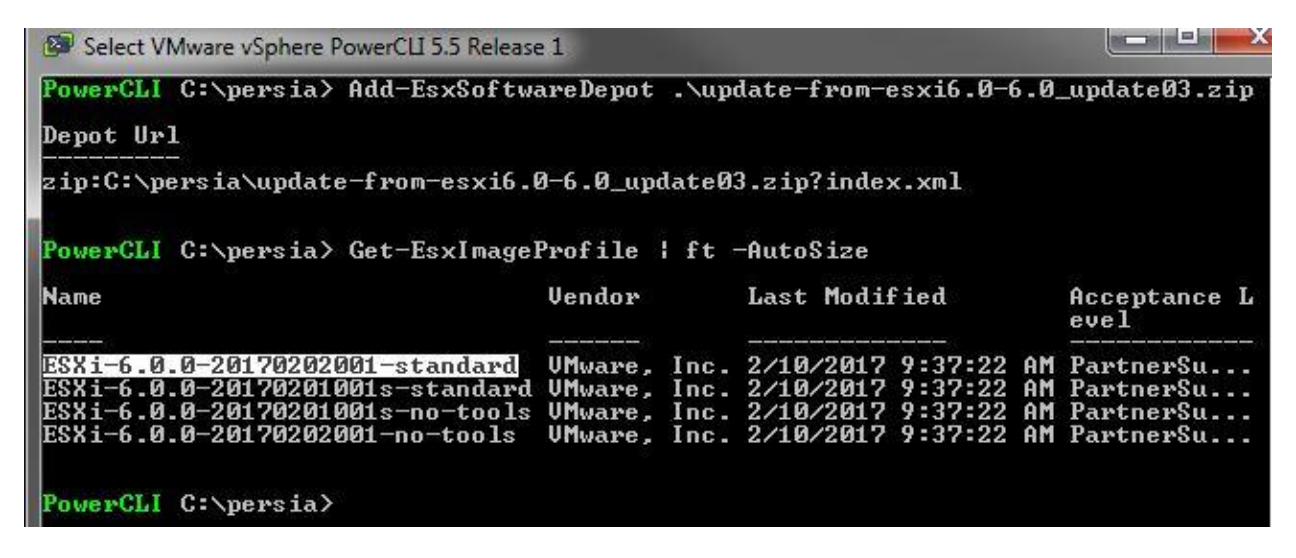

مرحله 6

دستور زیر را برای خروجی فایل ISO اجرا کنید .)لطفا به اسم فایل دقت کنید .(

E**xport-EsxImageProfile -ImageProfile ESXi-6.0.0-20170202001-standard -ExportToISO - FilePath ESXi-6.0.0-20170202001-standard.iso**

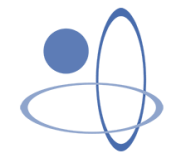

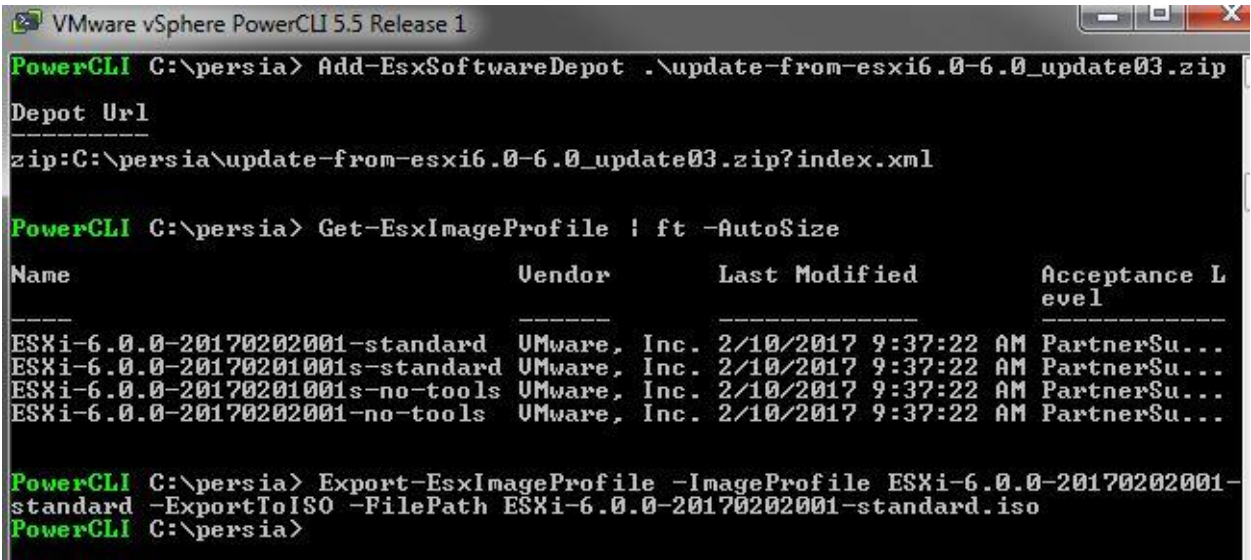

مرحله 7 پایان.

فایل ISO مورد نظر در همان پوشه ایجاد شده است .لطفا دقت کنید فایل ایجاد شده حاوی آخرین آپدیت می باشد نه تمام آپدیت ها به همین دلیل حجم ان کمتر است و اگر شما می خواهید تمام آن ها را نصب کنید باید از روش دیگری استفاده نمایید .

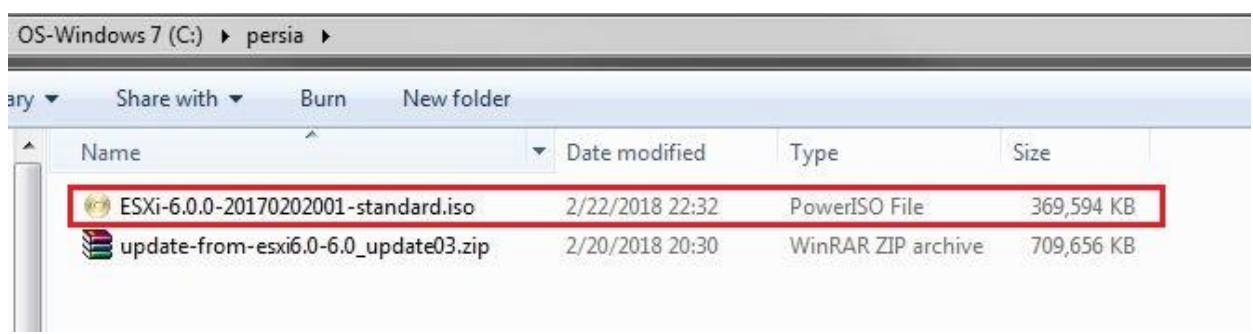

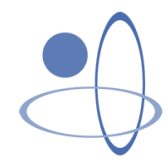

در نهایت می توانید ان را بروی فلش و یا cd بریزید و آن را روی Host خود خیلی راحت نصب کنید .

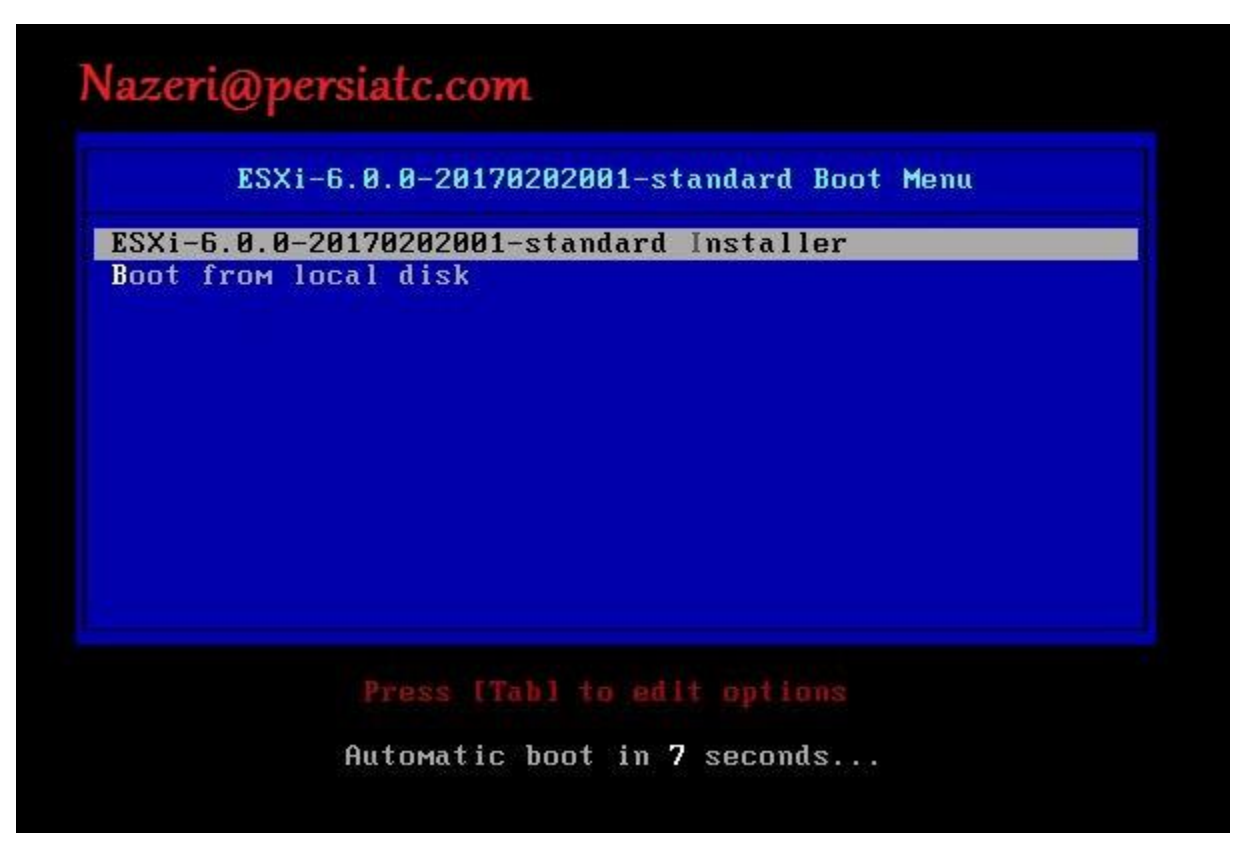

با تشکر فراوان

ناظری

شرکت ارتباطات پرشیا

[Nazeri@persiatc.com](mailto:Nazeri@persiatc.com)

[@Sami.Nazeri](http://telegram.me/SamiNazeri)

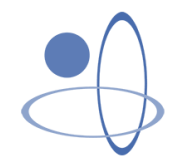